NewcamUSBKey 安裝驅動程式到 Win8.1-64 位元注意事項 V1.0 (131216)

#### 需要三個重要步驟:

1. 停用"驅動程式強制簽章",方法見下節說明

2. 即使先安裝軟體再插入 USBKey, Win8-64 系統還是會將 USBKey 裝為"USB 列 印支援", 需要開啓"裝置管理員" 以 "更新驅動程式"方式更新·可能裝置名稱是 "USB Printing Support" or "USB 列印支援".

3. 更名 "C:\Windows\inf\usbprint.iii" 為 "usbprint.inf",否則會影響以後 USB 印表 機之安裝.

### 說明:

(1). 支援 Win7-64 位元版本軟體與驅動程式均可用於 Win8-32 & 64 及 Win8.1 32&64 位元作業系統 ·

(2).Newcam 安裝到 <mark>W8.1-64 位元</mark>作業系統前,需先<mark>停用"驅動程式強制簽章"</mark>, 安 装時才不會被 W8 阻擋以致無法順利安裝, W8-32 則不需此步驟 ·

(3) 安裝程式與驅動後,現階段 Win8.1-64 仍無法直接自動抓到正確的 NewcamUSBKey 驅動,仍會抓為"USBPrinting Support" 或是"USB 列印支援".需 要到"裝置管理員"找到此裝置並按右鍵出現菜單選"更新驅動程式"的方式更新·

(4).停用"驅動程式強制簽章"之<mark>簡要步驟</mark>如下,詳細的單步步驟與圖解,請見下一 節說明

(a) Win8.0-64 位元 "停用驅動程式強制簽章" 步驟後,再到裝置管理員更新驅動程 式.

簡要步驟 1-9

1. "設定" - 2. "變更電腦設定" - 3."一般" -進階啟動 - 4. "立即重新啟動" (稍等...,重新啓動)

5. "疑難排解" - 6. "進階選項" - 7. "啟動設定" - 8. "重新啟動"

(稍等...,重新啟動)

9. 重開機 - 選擇"7" (<mark>停用驅動程式強制簽章</mark>)

(b) Win8.1-64 位元簡要 "停用驅動程式強制簽章" 步驟後,再到裝置管理員更新驅 動程式 · (Win8.1 與 Win8 僅 3,4 畫面不同)

簡要步驟 1-9

1. "設定" - 2. "變更電腦設定" - 3."更新與復原" - 4. "復原" - 進階啓動 - "立即重 新啓動"

(稍等...,重新啓動)

5. "疑難排解" - 6. "進階選項" - 7. "啟動設定" - 8. "重新啟動"

(稍等...,重新啓動)

9. 重開機 - 選擇"7" (停用驅動程式強制簽章)

更新後, 若可見到 NcamWinUSBKey,表示驅動安裝成功

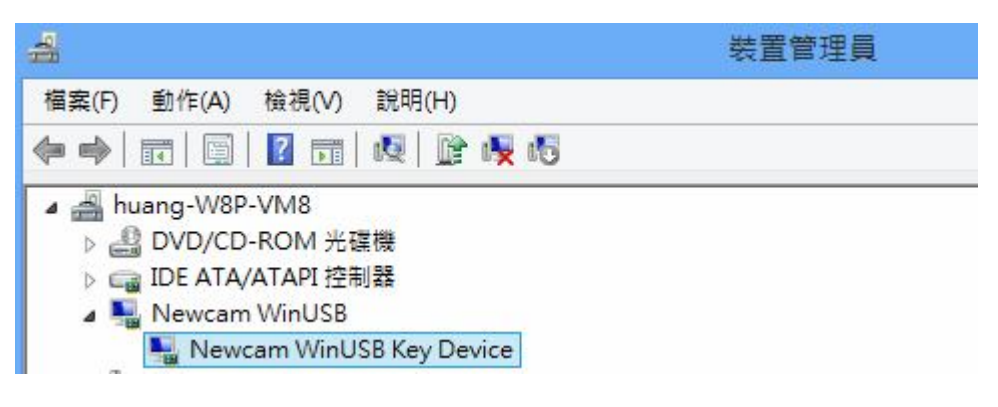

(5).關掉"強制驅動程式數位簽章"單步圖解步驟 1-9

1- 叫出控制台,點選"設定" (a)[Win]+C(同時按下 Windows 鍵+C) 或是 (b)滑鼠移到右下角,右邊出現設定視窗

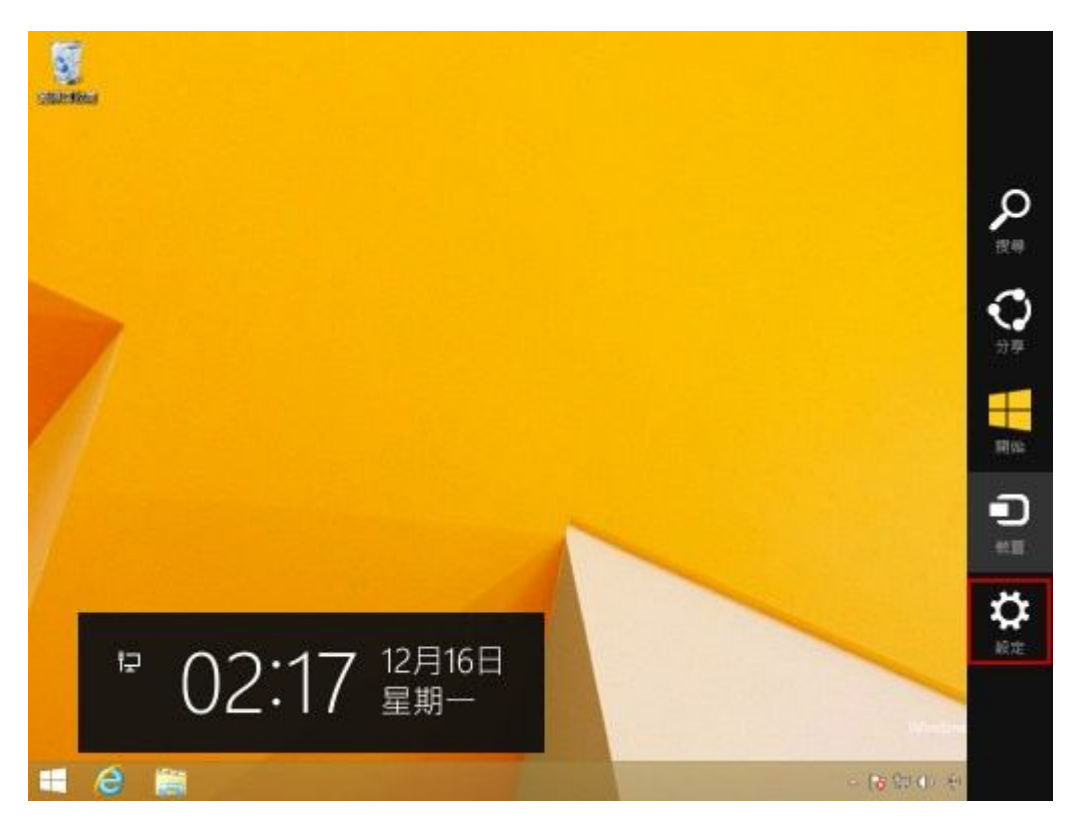

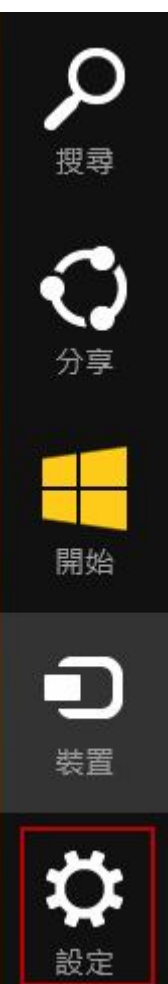

### 2- "設定" - "變更電腦設定"

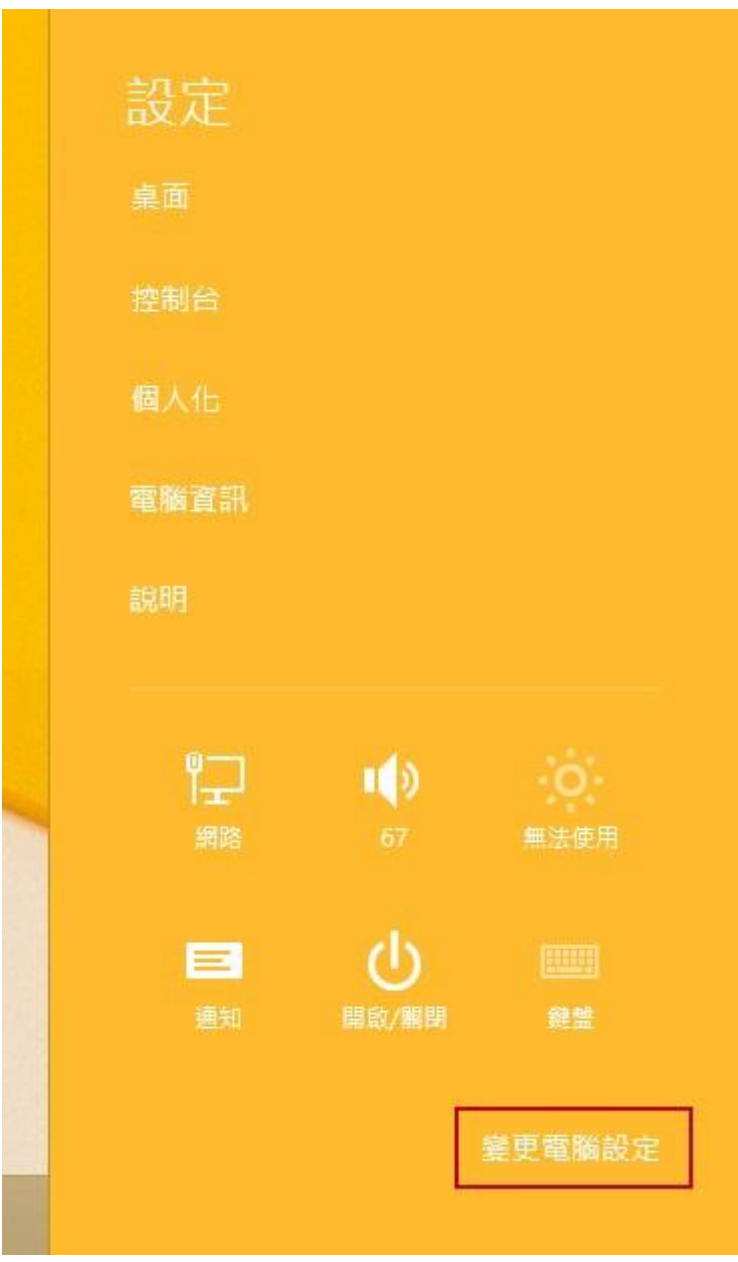

3- 變更電腦設定 - "更新與復原"

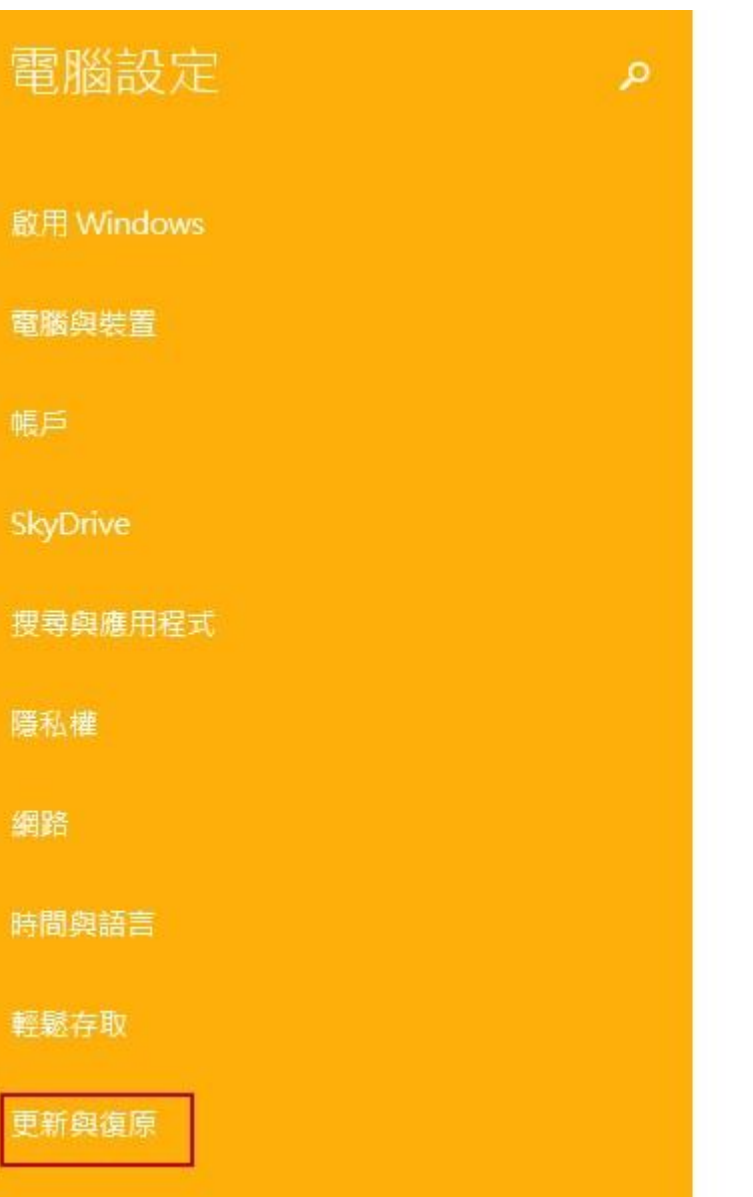

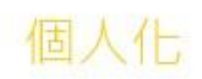

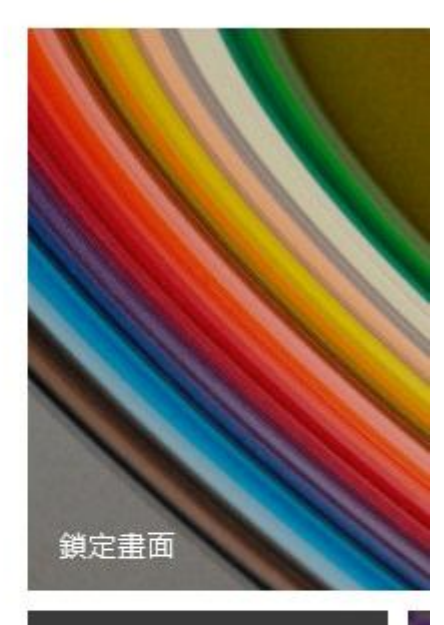

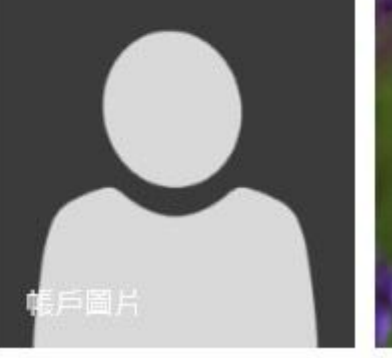

檢視最近使用過的設定

4- 更新與復原 - <mark>"復原"</mark> - 進階啓動 - <del>"立即重新啓動"</del>

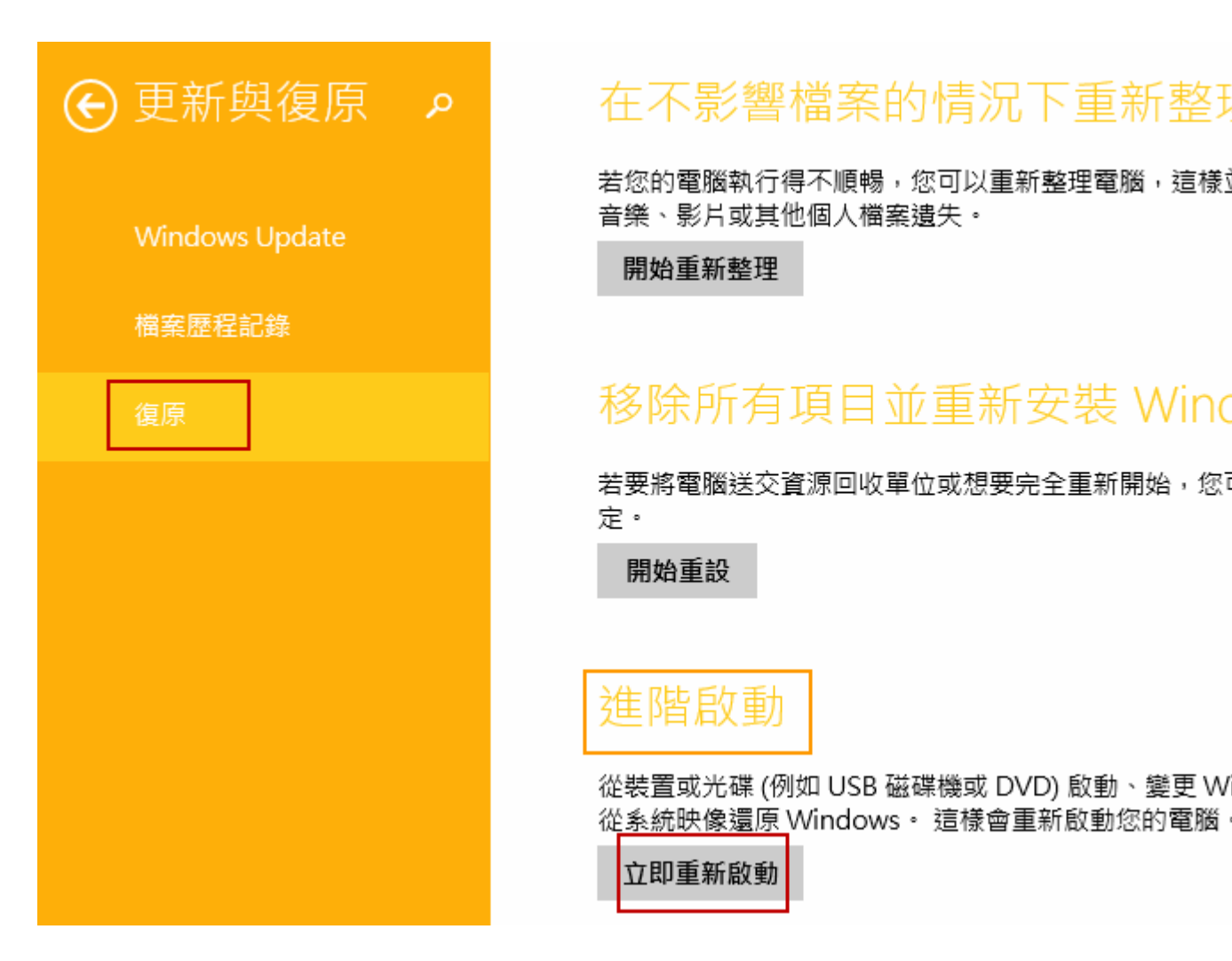

(重新開機,稍等一下) 5- 選擇選項 - "疑難排除"

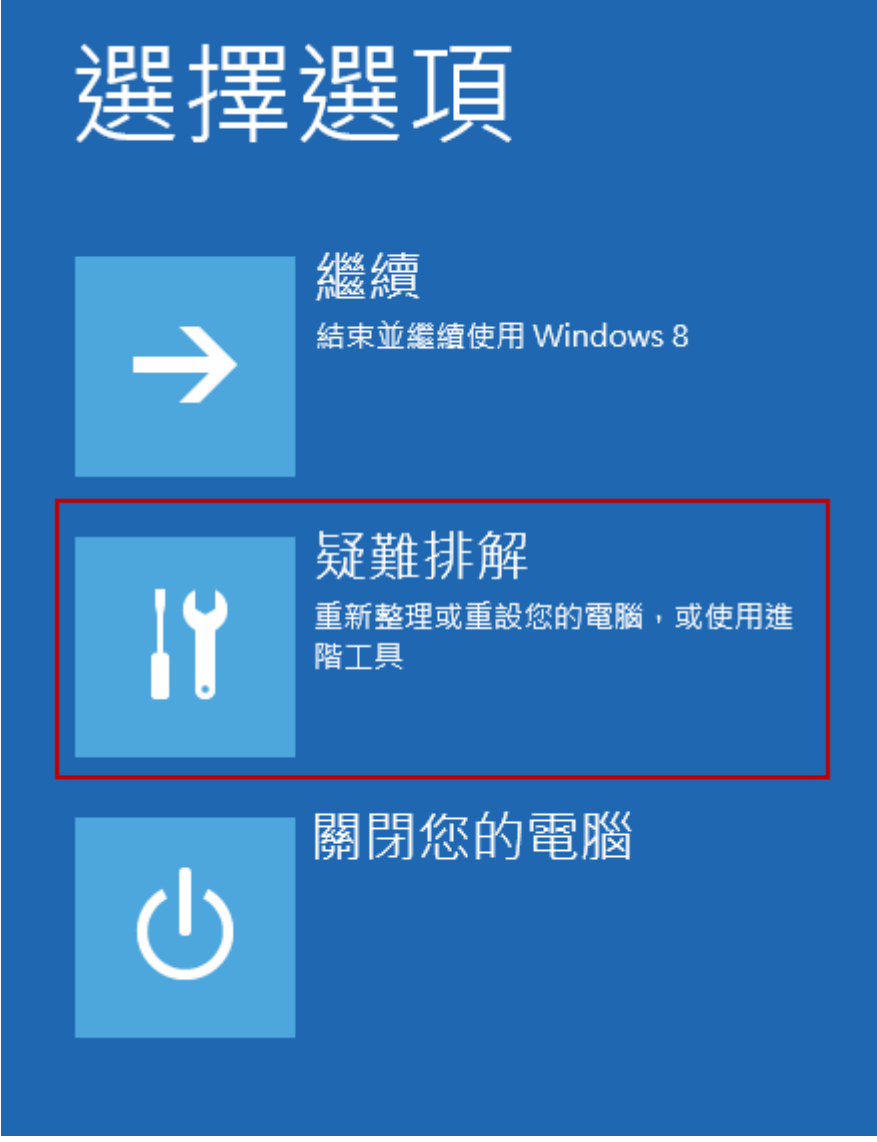

6- 疑難排除 - "進階選項"

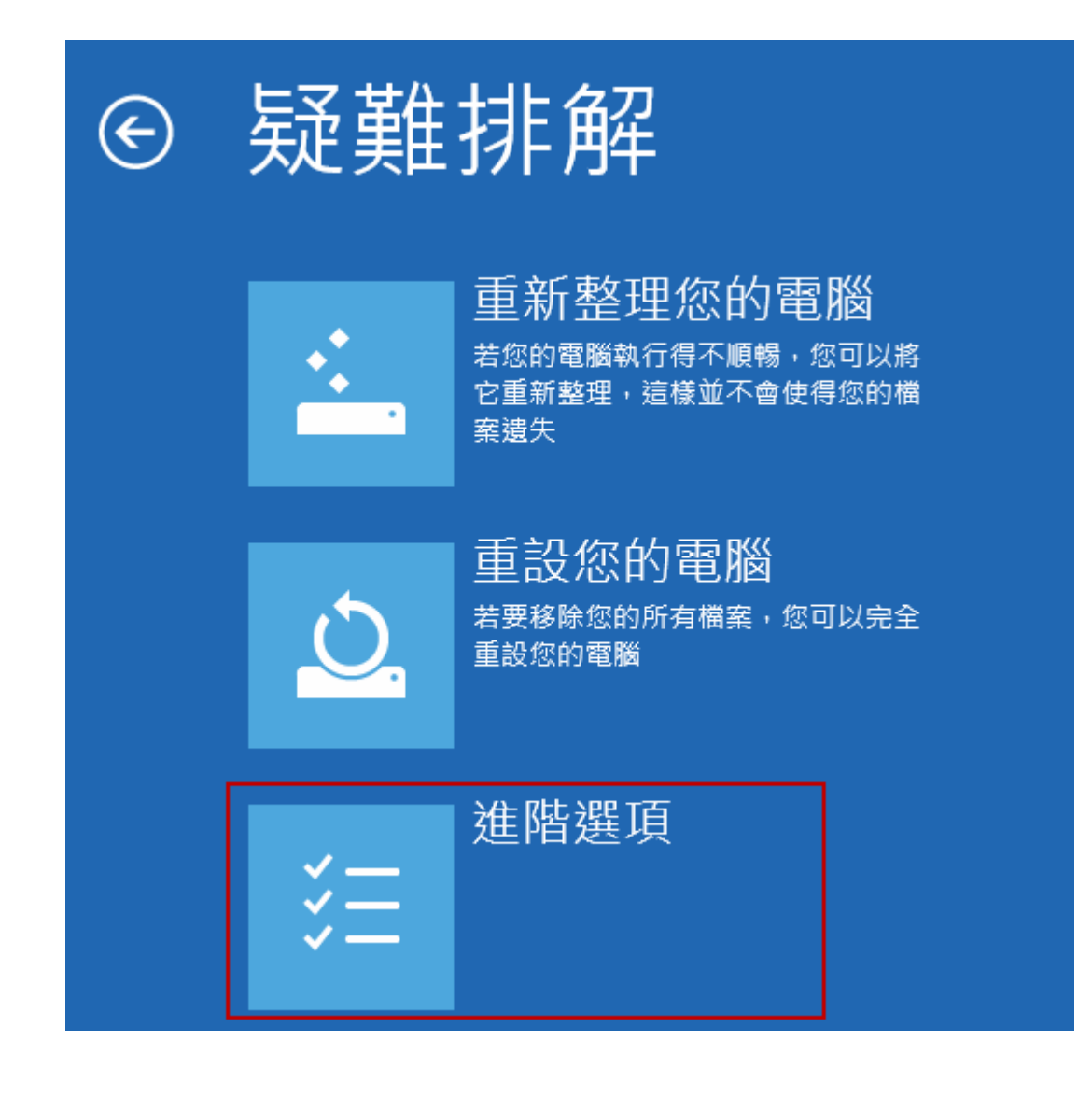

7- 進階選項 - "<mark>啓動設定"</mark>

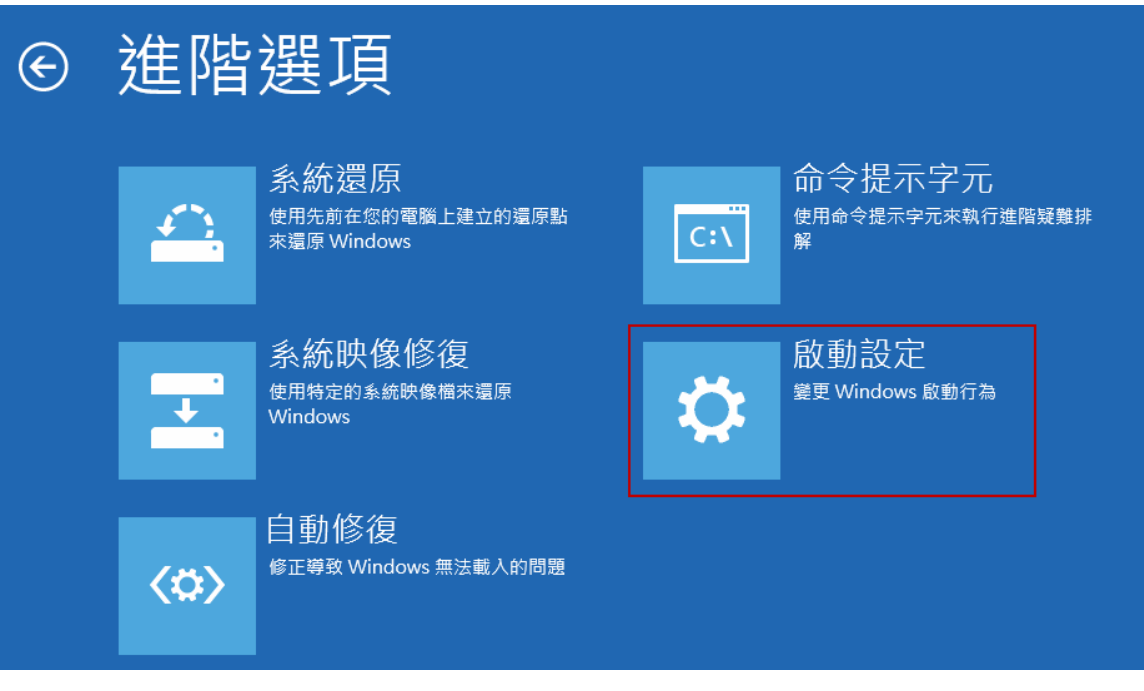

8- 啓動設定(停用驅動程式強制簽章) - "重新啓動

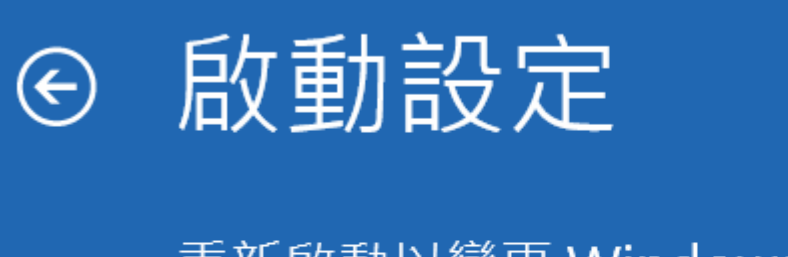

## 重新啟動以變更 Windows 選項, 例如:

- 啟用低解析度視訊模式
- 啟用偵錯模式
- 啟用開機記錄
- 啟用安全模式
- 停用驅動程式強制簽章
- 停用開機初期啟動的反惡意程式碼防護
- 停用系統失敗時自動重新啟動

(重新開機,稍等一下)

9- 重開機 - 選擇"7" (停用驅動程式強制簽章)

# 啟動設定

按下數字以選擇下面的選項:

使用數字鍵或功能鍵 F1-F9。

1) 啟用偵錯

2) 啟用開機記錄

3) 啟用低解析度視訊

4) 啟用安全模式

- 5) 啟用安全模式 (含網路功能)
- 6) 啟用安全模式 (含命令提示字元)
- 7) 停用驅動程式強制簽章
- 8) 停用開機初期啟動的反惡意程式碼保護
- 9) 停用失敗時自動重新啟動

按下 F10 檢視其他選項

按下 Enter 以返回作業系統

### 注意事項:

\* 安裝 Win8 後 Newcam 還無法自動改 c:\windows\inf\usbprint.iii 回 usbprint.inf (Win7,XP 執行 Newcam 會自動改回 usbprint.inf),若不改回 usbprint.inf, 會影響 USB 印表機安裝·提供兩個方法如下

- 1.叫出檔案總管,以手動方式更改名稱.
- 2. 找到Newcam 安裝目錄內的ResetNUSB.exe.以滑鼠右鍵點此exe並選以"<mark>系統管</mark>

理者"執行, 此 exe 執行後可自動將 usbprint.iii 改名為 usbprint.inf (W8-32 & W8-64) 都一樣.

\*若驅動程式沒裝好,裝置管理員可能會見到 "USBPrinting Support"或是"USB 列 印支援"(W7,XP 繁體版), 可拔除並再插入 NewcamUSBKey.裝置會不見再出現即 表示此裝置為 USBKey,對此裝置按右鍵後出現菜單選"更新驅動程式"即可更 新,Win8-64 更新前需先關掉"驅動程式強制簽章", 步驟見上列說明

> 更新"USB Printing support"

**USB Printing Support** 

> 更新中若見到 "Newcam WinUSB Key Device" 可點選並選下一步,若沒見到, 可按"從磁片安裝",並將目錄指到含安裝驅動程式的目錄,如光碟根目錄或安裝 後的 Newcam 目錄

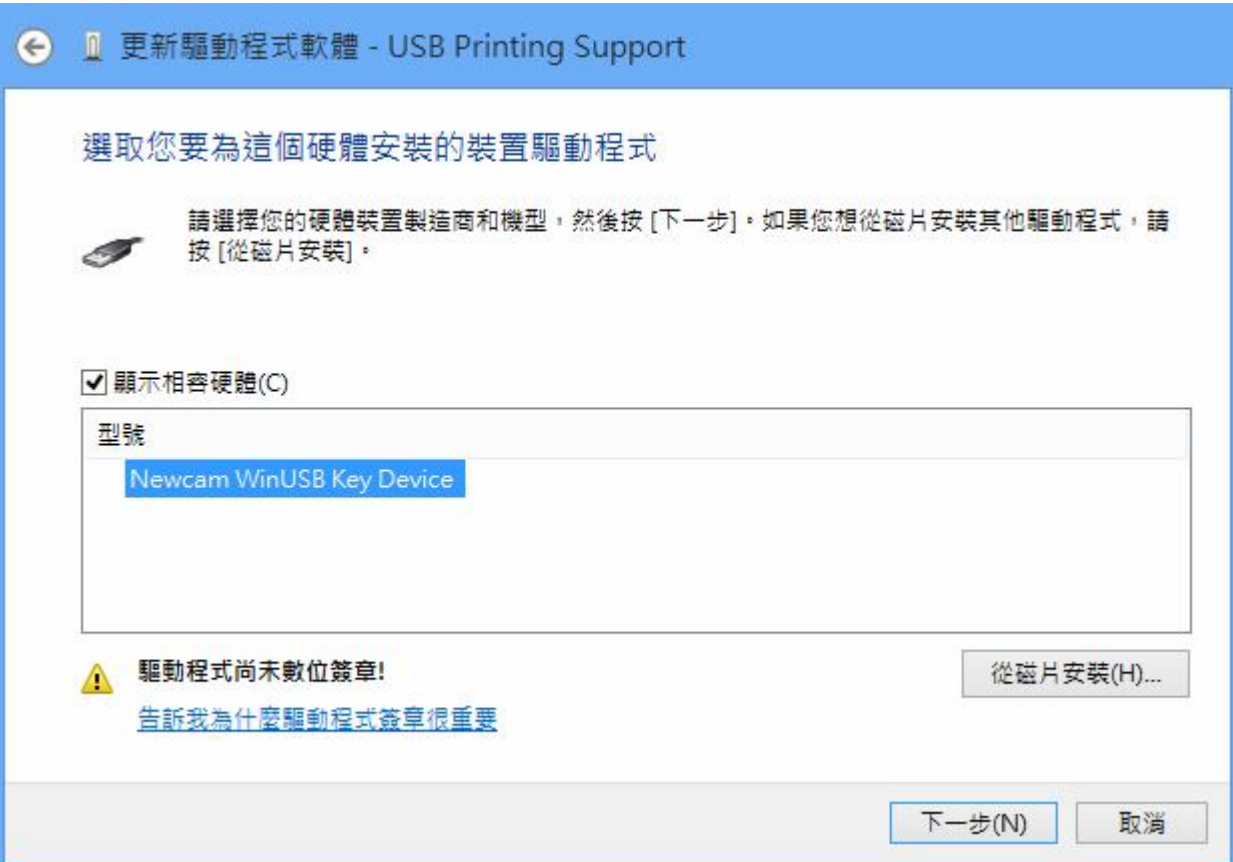

> 更新後, 可見到 NcamWinUSBKey,表示驅動安裝成功

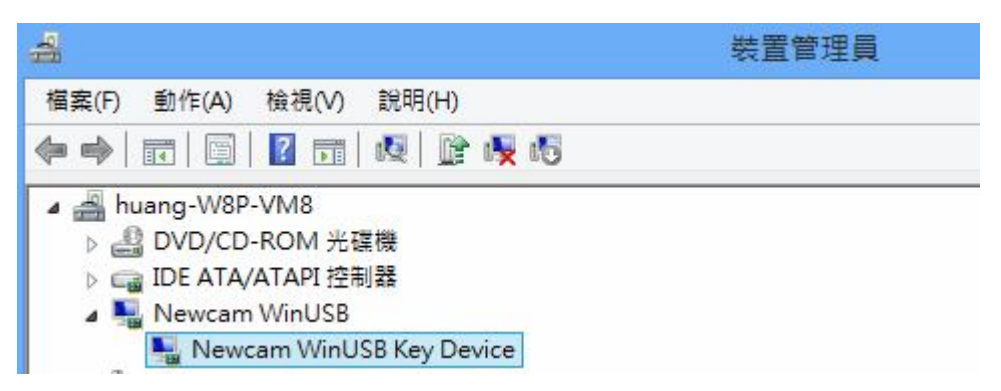

\* (2013/12/16 初稿)